Security Guide

# Keysight DAQ970A Data Acquisition System

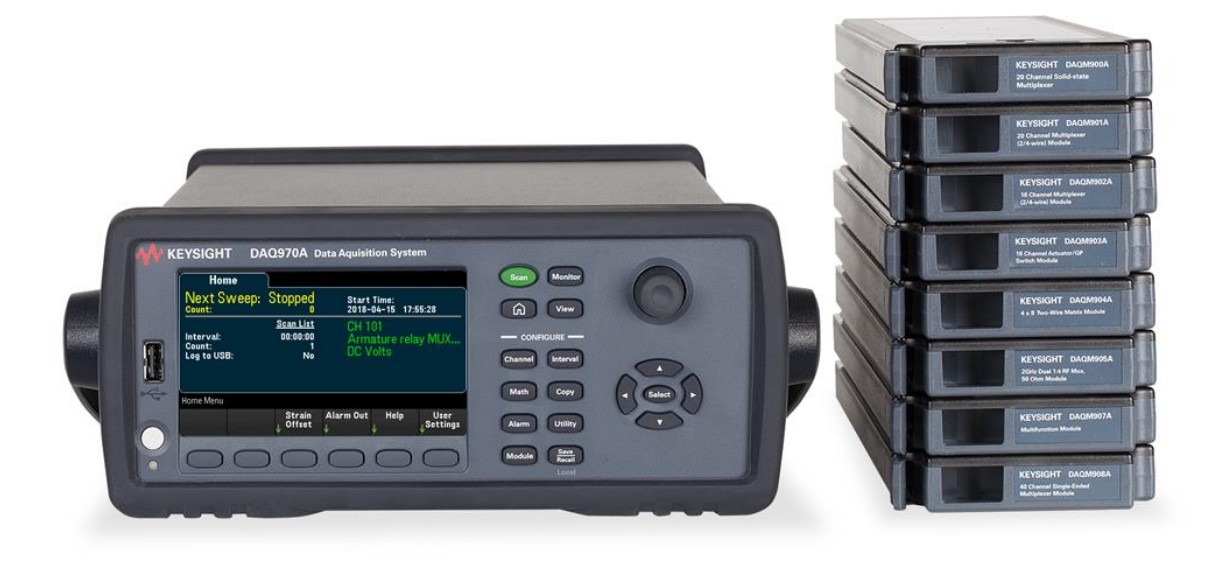

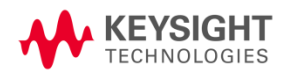

# TOC

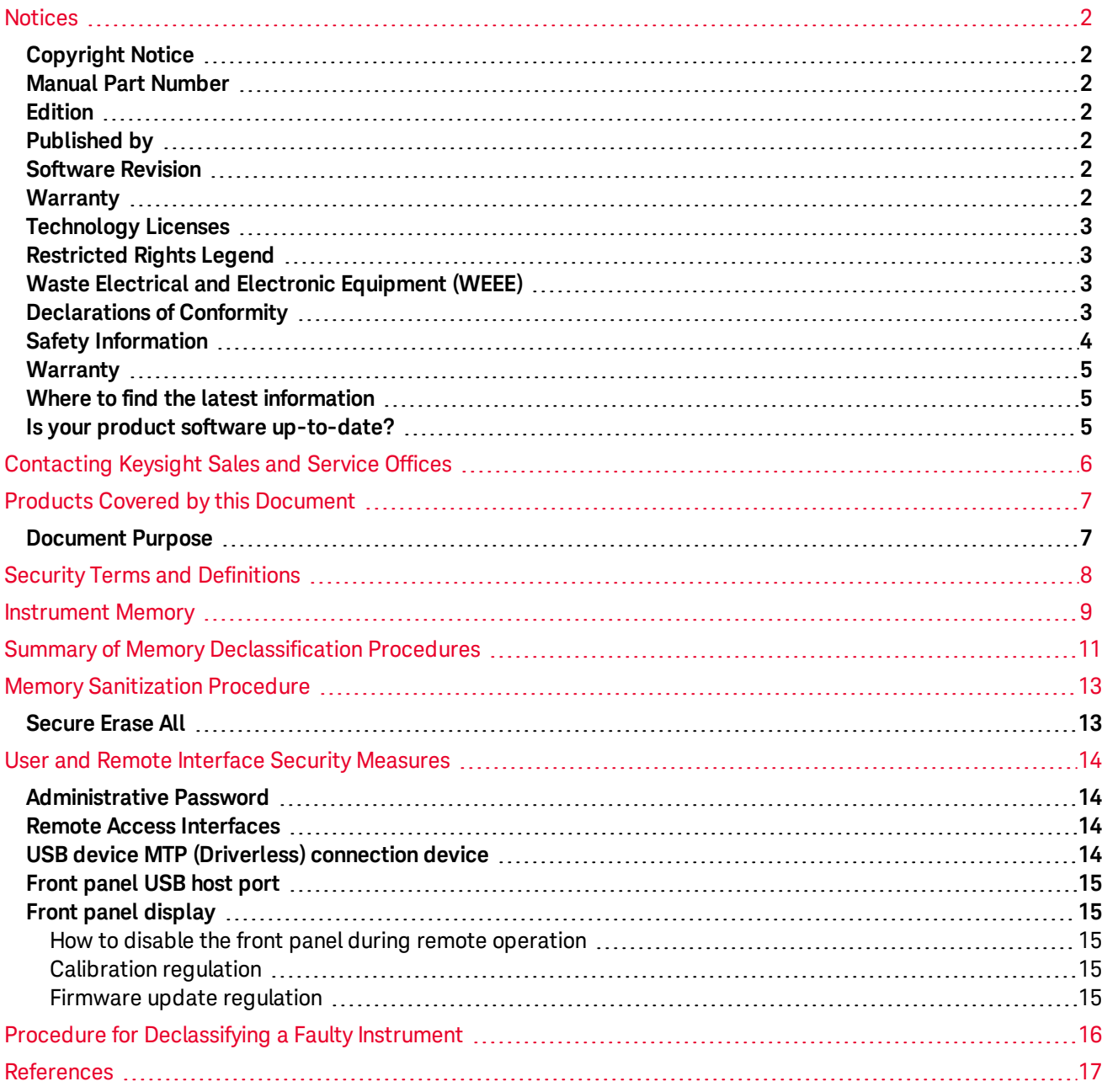

# <span id="page-2-0"></span>Notices

# <span id="page-2-1"></span>Copyright Notice

© Keysight Technologies, 2018

No part of this manual may be reproduced in any form or by any means (including electronic storage and retrieval or translation into a foreign language) without prior agreement and written consent from Keysight Technologies as governed by United States and international copyright laws.

<span id="page-2-2"></span>Manual Part Number

<span id="page-2-3"></span>DAQ97-90003

Edition

<span id="page-2-4"></span>Edition 1, July 2018

Published by

Keysight Technologies Bayan Lepas Free Industrial Zone 11900 Bayan Lepas, Penang Malaysia

### <span id="page-2-5"></span>Software Revision

The latest firmware is available at [www.keysight.com/find/DAQ970Afirmware](http://www.keysight.com/find/DAQ970Afirmware).

The latest product documentation is available at [www.keysight.com/find/DAQ970Amanuals](http://www.keysight.com/find/DAQ970Amanuals).

A portion of the software in this product is licensed under terms of the General Public License Version 2 (GPLv2). The text of the license and source code can be found at [www.keysight.com/find/GPLV2](http://www.keysight.com/find/GPLV2).

This product uses Microsoft Windows CE. Keysight highly recommends that all Windows-based computers connected to Windows CE instruments use current anti-virus software. For more information, see [www.keysight.com/find/DAQ970A](http://www.keysight.com/find/DAQ970A).

### <span id="page-2-6"></span>**Warranty**

THE MATERIAL CONTAINED IN THIS DOCUMENT IS PROVIDED "AS IS", AND IS SUBJECT TO BEING CHANGED, WITHOUT NOTICE, IN FUTURE EDITIONS. FURTHER, TO THE MAXIMUM EXTENT PERMITTED BY APPLICABLE LAW, KEYSIGHT DISCLAIMS ALL WARRANTIES, EITHER EXPRESS OR IMPLIED, WITH REGARD TO THIS MANUAL AND ANY INFORMATION CONTAINED HEREIN, INCLUDING BUT NOT LIMITED TO THE IMPLIED WARRANTIES OF MERCHANTABILITY AND FITNESS FOR A PARTICULAR PURPOSE. KEYSIGHT SHALL NOT BE LIABLE FOR ERRORS OR FOR INCIDENTAL OR CONSEQUENTIAL DAMAGES IN CONNECTION WITH THE FURNISHING, USE, OR PERFORMANCE OF THIS DOCUMENT OR OF ANY INFORMATION CONTAINED HEREIN. SHOULD KEYSIGHT AND THE USER HAVE A SEPARATE WRITTEN AGREEMENT WITH WARRANTY TERMS COVERING THE MATERIAL IN THIS

### DOCUMENT THAT CONFLICT WITH THESE TERMS, THE WARRANTY TERMS IN THE SEPARATE AGREEMENT SHALL CONTROL.

## <span id="page-3-0"></span>Technology Licenses

The hardware and/or software described in this document are furnished under a license and may be used or copied only in accordance with the terms of such license.

# <span id="page-3-1"></span>Restricted Rights Legend

If software is for use in the performance of a U.S. Government prime contract or subcontract, Software is delivered and licensed as "Commercial computer software" as defined in DFAR 252.227-7014 (June 1995), or as a "commercial item" as defined in FAR 2.101(a) or as "Restricted computer software" as defined in FAR 52.227-19 (June 1987) or any equivalent agency regulation or contract clause. Use, duplication or disclosure of Software is subject to Keysight Technologies' standard commercial license terms, and non-DOD Departments and Agencies of the U.S. Government will receive no greater than Restricted Rights as defined in FAR 52.227-19(c) (1-2) (June 1987). U.S. Government users will receive no greater than Limited Rights as defined in FAR 52.227-14 (June 1987) or DFAR 252.227-7015 (b)(2) (November 1995), as applicable in any technical data.

### <span id="page-3-2"></span>Waste Electrical and Electronic Equipment (WEEE)

This product complies with the European WEEE directive marketing requirement. The affixed product label (see below) indicates that you must not discard this electrical/electronic product in domestic household waste.

Product Category: With reference to the equipment types in the European WEEE directive Annex 1, this product is classified as "Monitoring and Control instrumentation" product. Do not dispose in domestic household waste.

To return unwanted products, contact your local Keysight office, or see <http://about.keysight.com/en/companyinfo/environment/takeback.shtml> for more information.

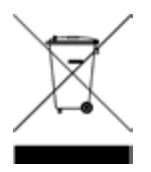

### <span id="page-3-3"></span>Declarations of Conformity

Declarations of Conformity for this product and for other Keysight products may be downloaded from the Web. Go to <https://regulations.about.keysight.com/DoC/default.htm>, you can then search by product model number to find the latest Declaration of Conformity.

# <span id="page-4-0"></span>Safety Information

### **CAUTION**

The CAUTION sign denotes a hazard. It calls attention to an operating procedure, or the like, which, if not correctly performed or adhered to, could result in damage to or destruction of part or all of the product. Do not proceed beyond CAUTION sign until the indicated conditions are fully understood and met.

### **WARNING**

The WARNING sign denotes a hazard. It calls attention to a procedure, practice, or the like, which, if not correctly performed or adhered to, could result in personal injury. Do not proceed beyond a WARNING sign until the indicated conditions are fully understood and met.

### **NOTE**

The NOTE sign denotes important information. It calls attention to a procedure, practice, condition or the like, which is essential to highlight.

### <span id="page-5-0"></span>**Warranty**

This Keysight Technologies product is warranted against defects in material and workmanship for a period of one year from the date of shipment. During the warranty period, Keysight Technologies will, at its option, either repair or replace products that prove to be defective. For warranty service or repair, this product must be returned to a service facility designated by Keysight Technologies. Buyer shall prepay shipping charges to Keysight Technologies, and Keysight Technologies shall pay shipping charges to return the product to Buyer. For products returned to Keysight Technologies from another country, Buyer shall pay all shipping charges, duties, and taxes.

### <span id="page-5-1"></span>Where to find the latest information

Documentation is updated periodically. For the latest information about these products, including instrument software upgrades, application information, and product information, see the following URL:

### <http://www.keysight.com/find/DAQ970A>

To receive the latest updates by email, subscribe to Keysight Email Updates:

### <http://www.keysight.com/find/MyKeysight>

Information on preventing instrument damage can be found at:

### <span id="page-5-2"></span><http://www.keysight.com/find/PreventingInstrumentRepair>

### Is your product software up-to-date?

Periodically, Keysight releases software updates to fix known defects and incorporate product enhancements. To search for software updates for your product, go to the Keysight Technical Support website at:

### <http://www.keysight.com/find/techsupport>

# <span id="page-6-0"></span>Contacting Keysight Sales and Service Offices

Assistance with test and measurement needs, and information on finding a local Keysight office, is available on the Internet at:

### <http://www.keysight.com/find/assist>

If you do not have access to the Internet, please contact your field engineer.

**NOTE** 

In any correspondence or telephone conversation, refer to the instrument by its model number and full serial number. With this information, the Keysight representative can determine whether your unit is still within its warranty period.

# <span id="page-7-0"></span>Products Covered by this Document

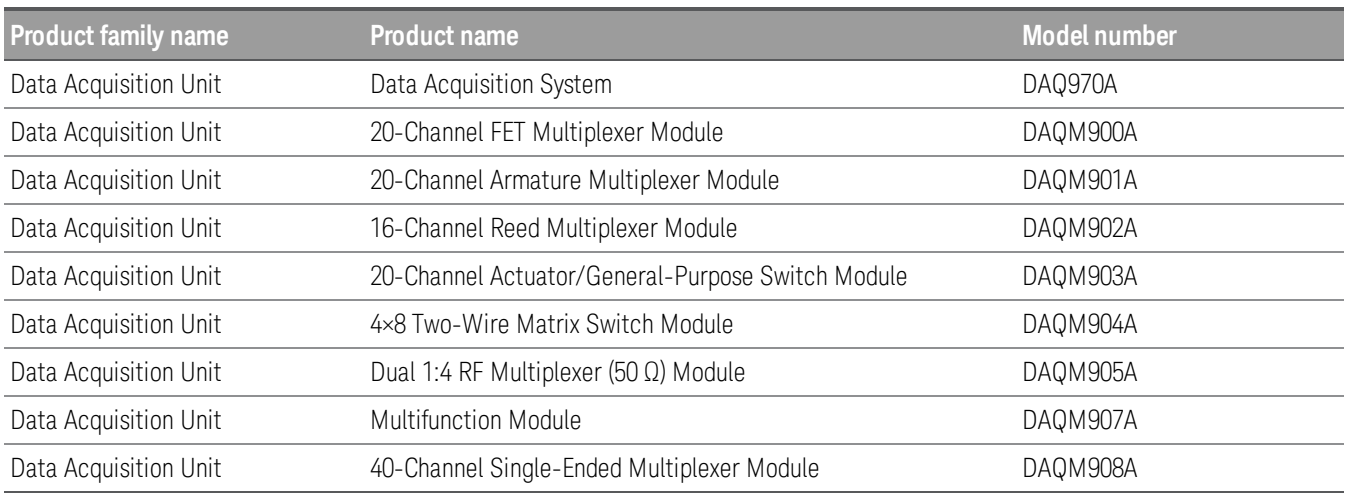

### <span id="page-7-1"></span>Document Purpose

This document describes instrument security features and the steps to declassify an instrument through memory clearing, sanitization, or removal.

For more information, go to: <http://www.keysight.com/find/security>.

Be sure that all information stored by the user in the instrument that needs to be saved is properly backed up **NOTE** before attempting to clear any of the instrument memory. Keysight Technologies cannot be held responsible for any lost files or data resulting from the clearing of memory. Be sure to read this document entirely before proceeding with any file deletion or memory clearing.

# <span id="page-8-0"></span>Security Terms and Definitions

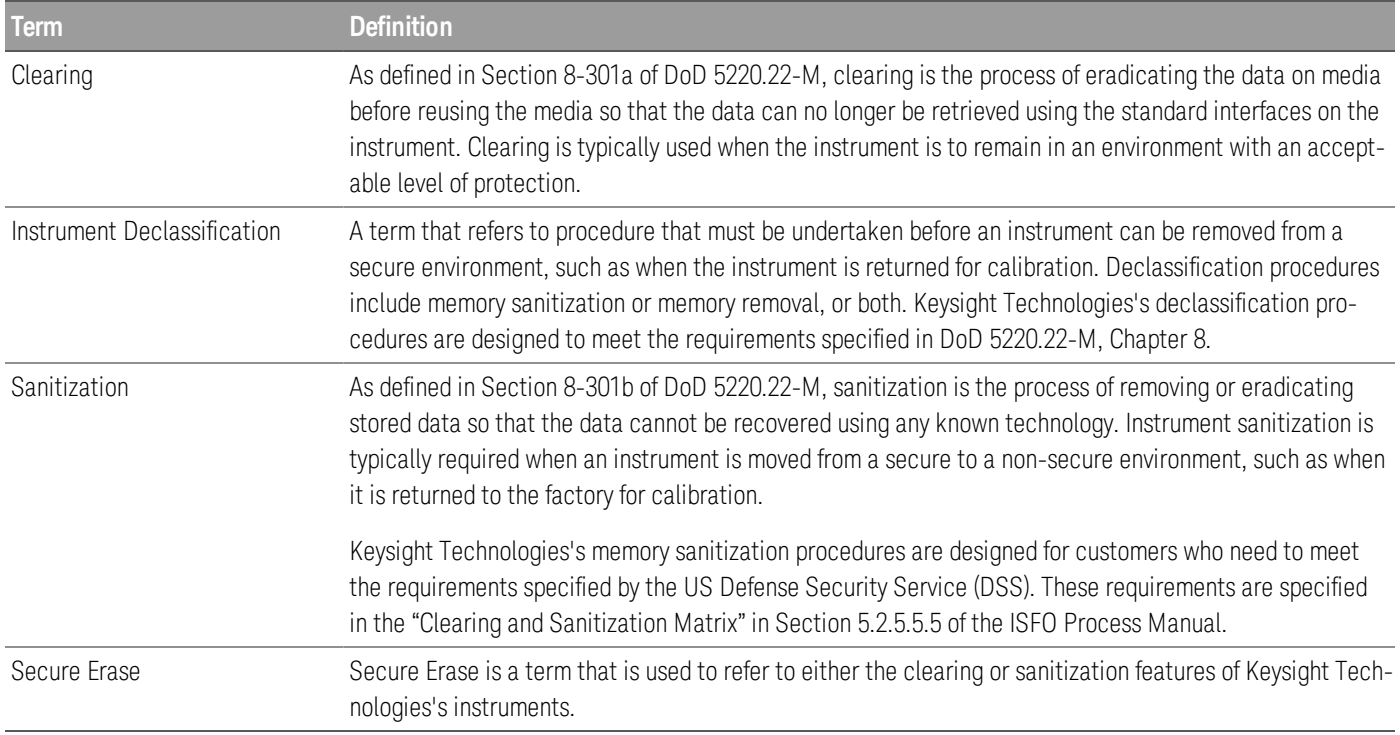

# <span id="page-9-0"></span>Instrument Memory

This section contains information on the types of memory available in your instrument. It explains the size of memory, how it is used, its location, volatility, and the sanitization procedure.

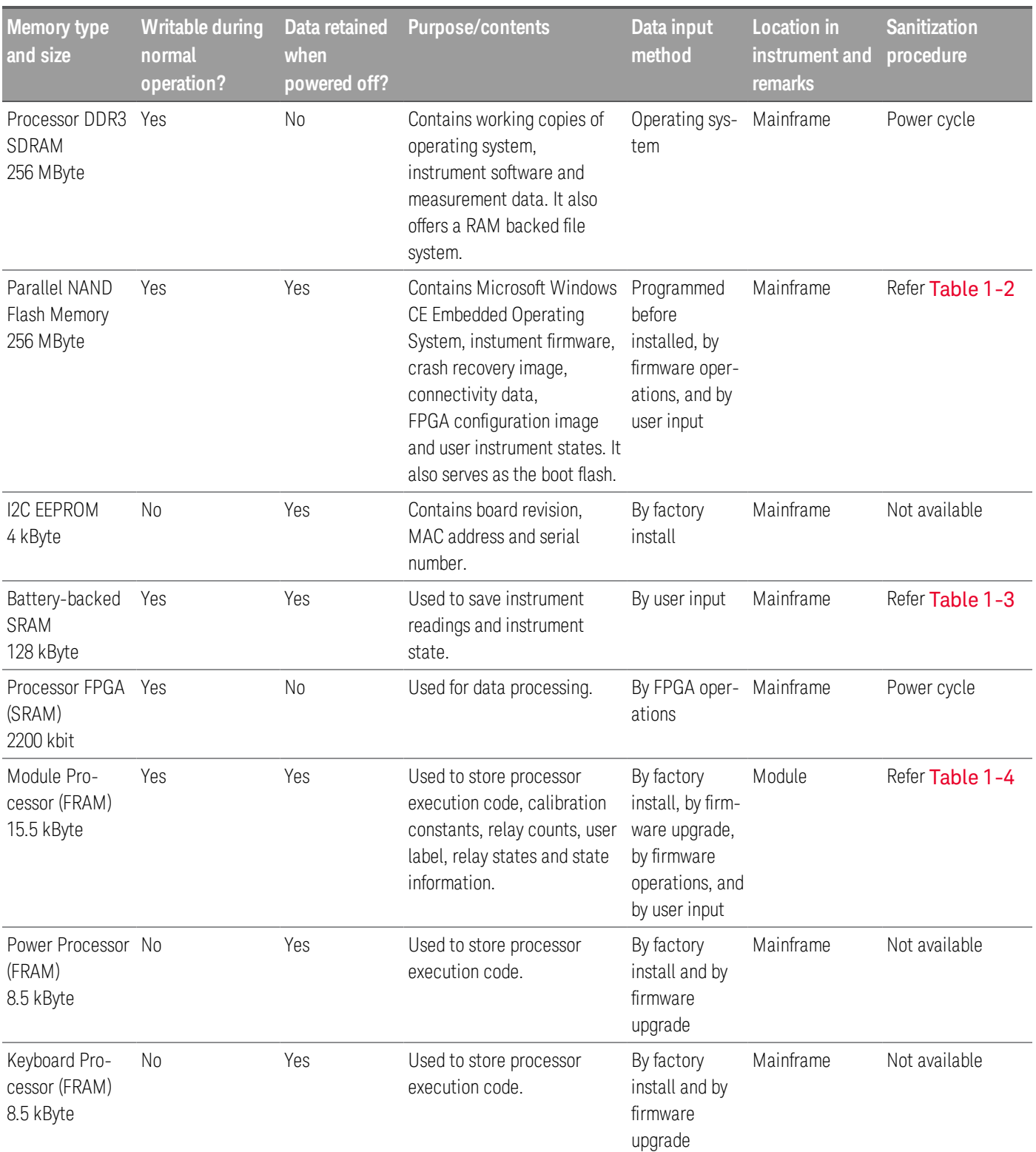

### Table 1-1: Summary of instrument memory

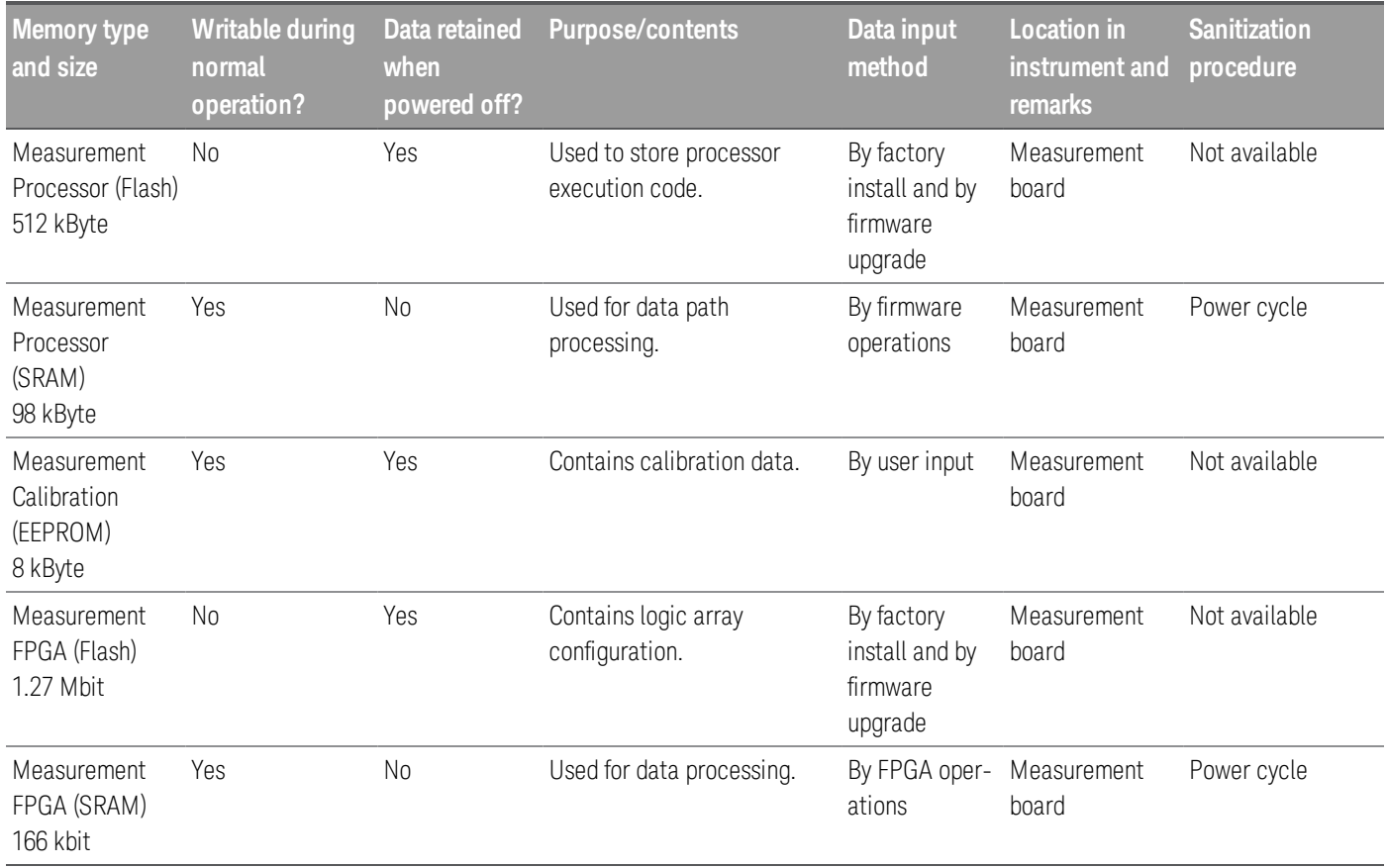

# <span id="page-11-0"></span>Summary of Memory Declassification Procedures

This section explains how to clear, sanitize, and remove memory from your instrument, for all classes of memory that are writable during normal operation.

Before beginning clearing or sanitization, be sure to write down and save the information of the instrument's **NOTE** option. The [Secure](#page-13-1) Erase All erases the instrument's option information and this information is essential for successful restoration of the instrument's operating system.

> Read this entire document before using any sanitization procedure. Failure to do so may necessitate returning the instrument to an Authorized Keysight Service Center for firmware downloads and recalibration.

#### <span id="page-11-1"></span>Table 1-2: Parallel NAND Flash Memory

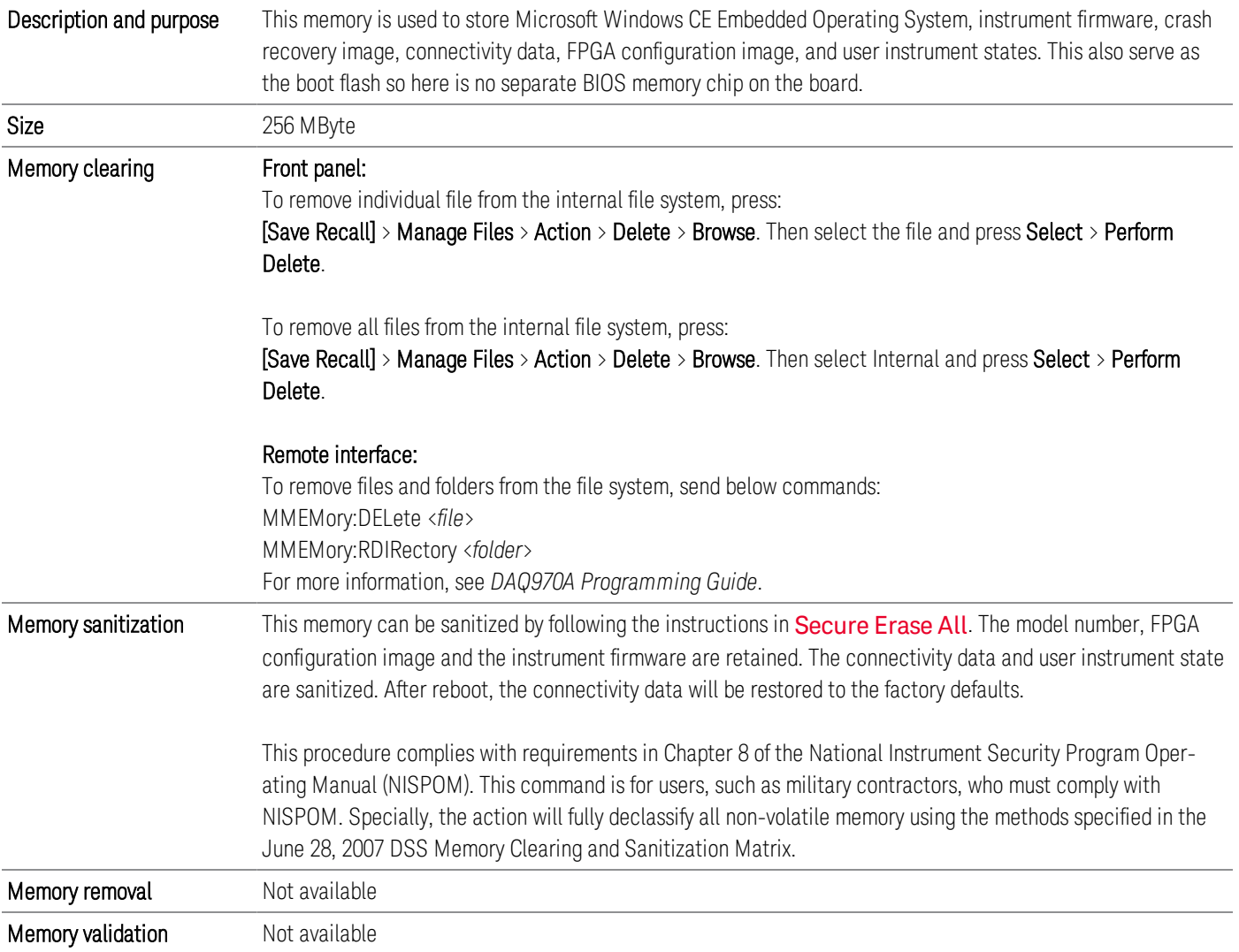

### <span id="page-12-0"></span>**Table 1-3 Battery-backed SRAM**

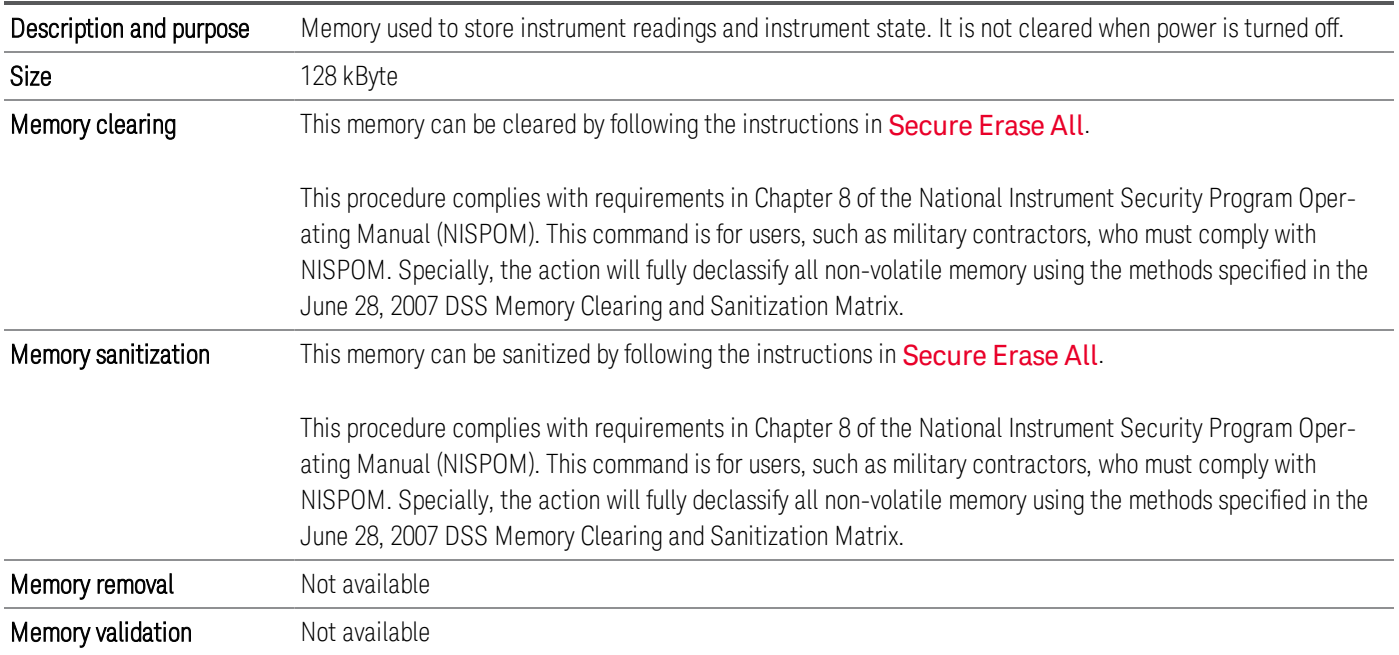

### <span id="page-12-1"></span>Table 1-4 Module Processor (FRAM)

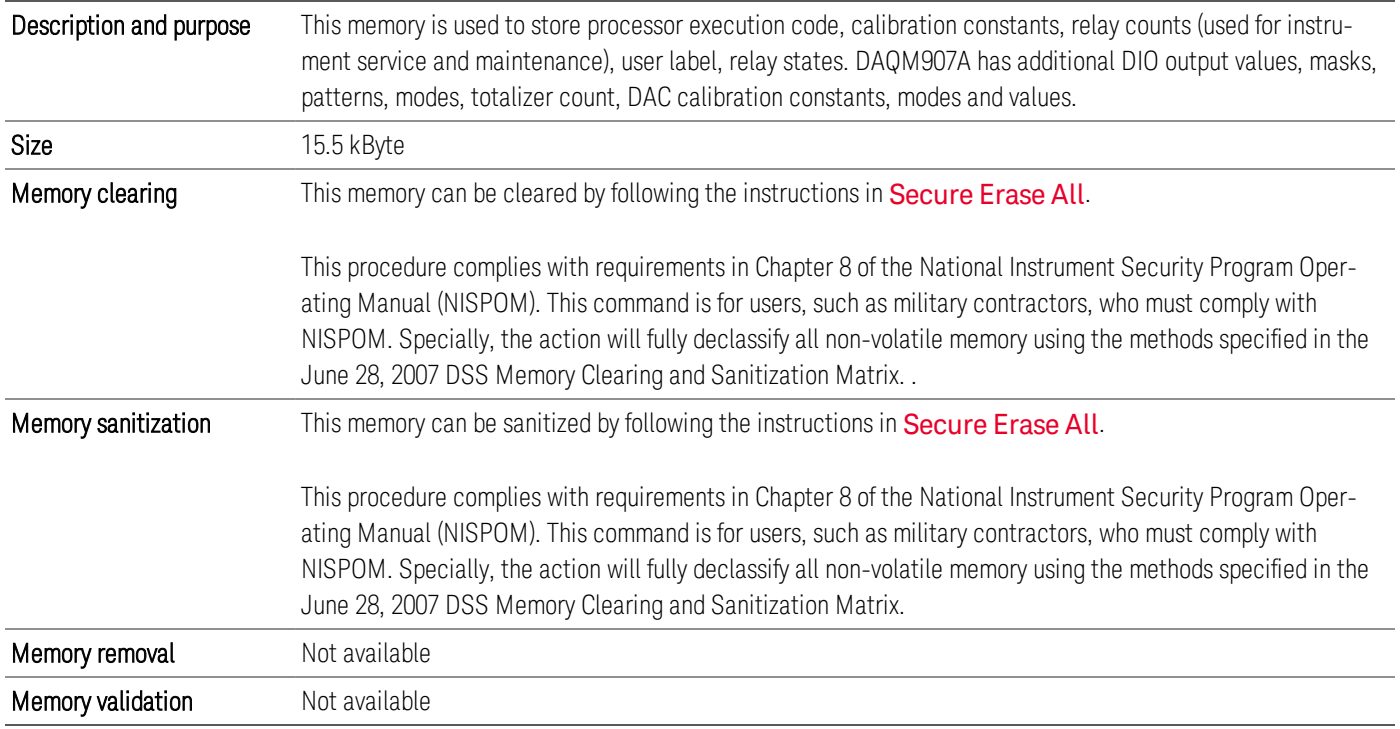

# <span id="page-13-0"></span>Memory Sanitization Procedure

### <span id="page-13-1"></span>Secure Erase All

Erases all user-accessible instrument memory and restarts the instrument. The instrument's security settings must be unlocked to perform this action. Executing this operation will increment the instrument's secure count. This procedure should be performed only when the instrument is to be removed from a secure area.

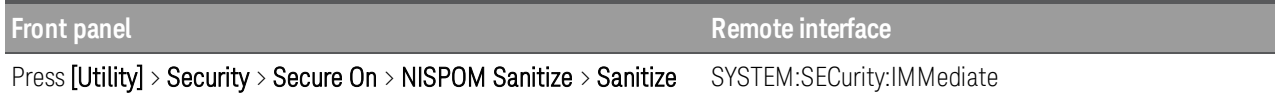

# <span id="page-14-0"></span>User and Remote Interface Security Measures

### <span id="page-14-1"></span>Administrative Password

To defeat or override an instrument's administrative password (calibration secure override/Security option override) follow the procedure in the *DAQ970A Service Guide*. This involves removing power and other connections to the instrument, removing the instrument cover (requires tools), shorting a jumper and cycling power. The calibration count and secure count will increase when the password is defeated using this method.

When setting a new password, the new password must start with a letter and may contain up to 12 letters (A-Z), digits (0-9), or underscore character (). The password never expires.

This instrument does not track or report invalid password attempts, nor does it lock-out password entry following a number of invalid password entries.

### <span id="page-14-2"></span>Remote Access Interfaces

The user is responsible for providing security for the I/O ports for remote access by controlling physical access to the I/O ports. The I/O ports must be controlled because they provide access to all user settings, user states, and the display image. The I/O ports include USB and LAN interfaces.

Modifying these settings requires the instrument password. The secure count will increase when a remote interface is disabled or enabled.

The LAN port provides the following services, which can be selectively enabled (On) or disabled (Off): LAN, VXI-11, Sockets, Telnet, Web, mDNS, and HiSLIP.

To enable/disable LAN services:

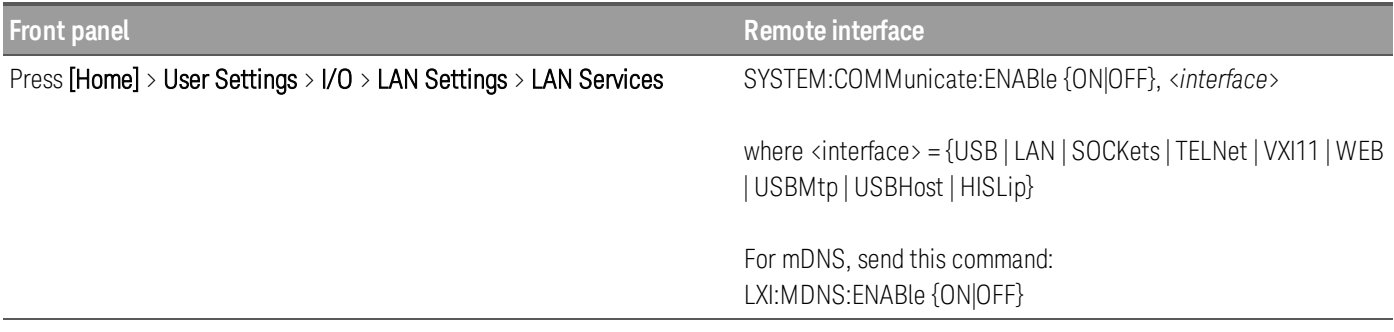

To enable/disable USB interface:

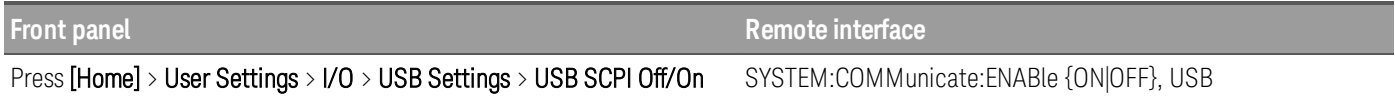

### <span id="page-14-3"></span>USB device MTP (Driverless) connection device

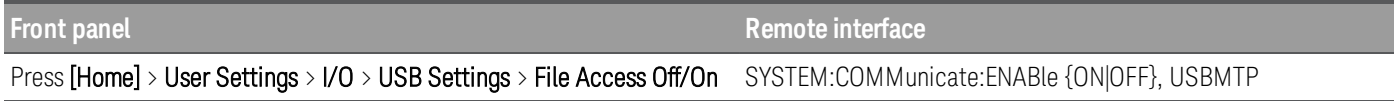

Note: This requires that the instrument is unlocked. The secure count will increase when this port is disabled or enabled.

### <span id="page-15-0"></span>Front panel USB host port

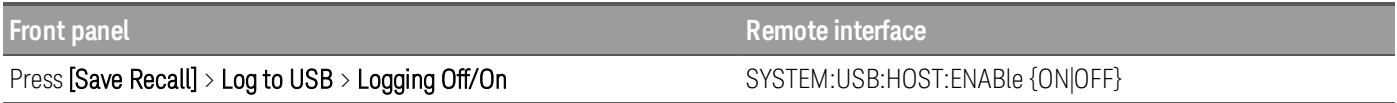

Note: This requires that the instrument is unlocked. The secure count will increase when this port is disabled or enabled.

### <span id="page-15-1"></span>Front panel display

To provide basic security, you may disable the front panel display.

To disable the display on the front panel, press [Home] > User Settings > Display Options > Display Off.

**NOTE** 

When disabled, press any key to turn the display back on.

### <span id="page-15-2"></span>How to disable the front panel during remote operation

To programmatically lock out all front panel operation and remote access over the current interface, use the SYSTem:LOCK command. For more information, see *DAQ970A Programming Guide*.

### <span id="page-15-3"></span>Calibration regulation

The instrument requires a password to unsecure the instrument before performing calibration. The instrument's calibration count will increment with each successful calibration step.

On the front panel, press [Utility]  $>$  Calibrate  $>$  Perform Cal Step.

### <span id="page-15-4"></span>Firmware update regulation

The instrument requires a password to unsecure the instrument before updating firmware. The instrument's calibration count will increment with each successful update.

To view the current installed firmware version, press  $[Home] > Help > About$ .

To update a new firmware version, press [Utility] > Admin > Firmware Update.

# <span id="page-16-0"></span>Procedure for Declassifying a Faulty Instrument

If the instrument is not functioning and the user is unable to use the front panel or the remote interface to declassify the instrument, the user must physically remove the front panel printed circuit assembly from the instrument. Once this assembly is removed, proceed with one of these options:

- Destroy the front panel printed circuit assembly using a DSS/NISPOM approved destruction method, OR
- Remove the NAND flash memory component (U302) and SRAM memory component (U403) located on the front panel printed circuit assembly, and destroy them using a DSS/NISPOM approved destruction method.

For module, the user must physically remove the module's printed circuit assembly from the instrument. Once this assembly is removed, proceed with one of these options:

- Destroy the module's printed circuit assembly using a DSS/NISPOM approved destruction method, OR
- Remove the MSP430 processor component located on the module card printed circuit assembly, and destroy it using a DSS/NISPOM approved destruction method.

Refer to the procedures in *DAQ970A Service Guide* for removing the front panel circuit assembly.

Send the instrument to a Keysight repair facility. If the unit is still under warranty, the repair facility will replace the front panel printed circuit assembly. If this restores instrument functionality, the user will not be charged for the new assembly. If a different assembly is at fault, the user will be charged for the new front panel assembly even though the instrument is still under warranty.

# <span id="page-17-0"></span>References

### 1. DoD 5220.22-M, "National Industrial Security Program Operating Manual (NISPOM)"

United States Department of Defense. Revised February 28, 2006.

May be downloaded in Acrobat (PDF) format from:

[http://www.dss.mil/isp/fac\\_clear/download\\_nispom.html](http://www.dss.mil/isp/fac_clear/download_nispom.html)

### 2. ISFO Process Manual for the Certification and Accreditation of Classified Systems under the NISPOM

Defense Security Service.

DSS-cleared industries may request a copy of this document via email, by following the instructions at:

<http://www.dss.mil/isp/odaa/request.html>

This information is subject to change without notice.

© Keysight Technologies 2018 Edition 1, July 2018 Printed in Malaysia

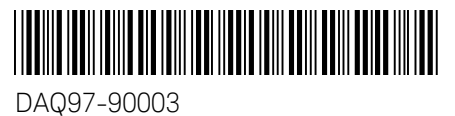

[www.keysight.com](http://www.keysight.com/)

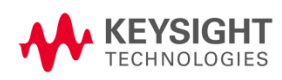